# **Admission Process Flow Chart**

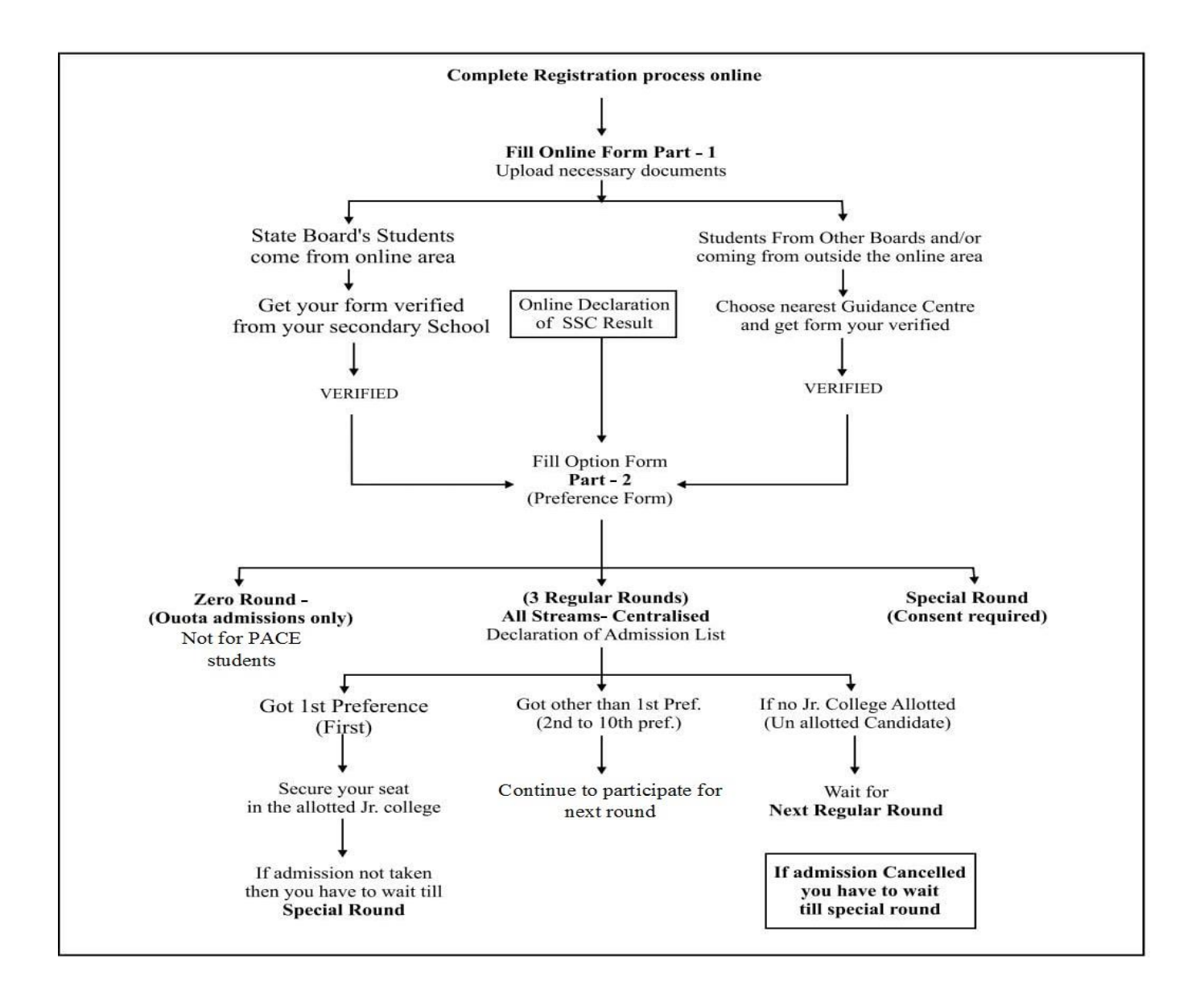

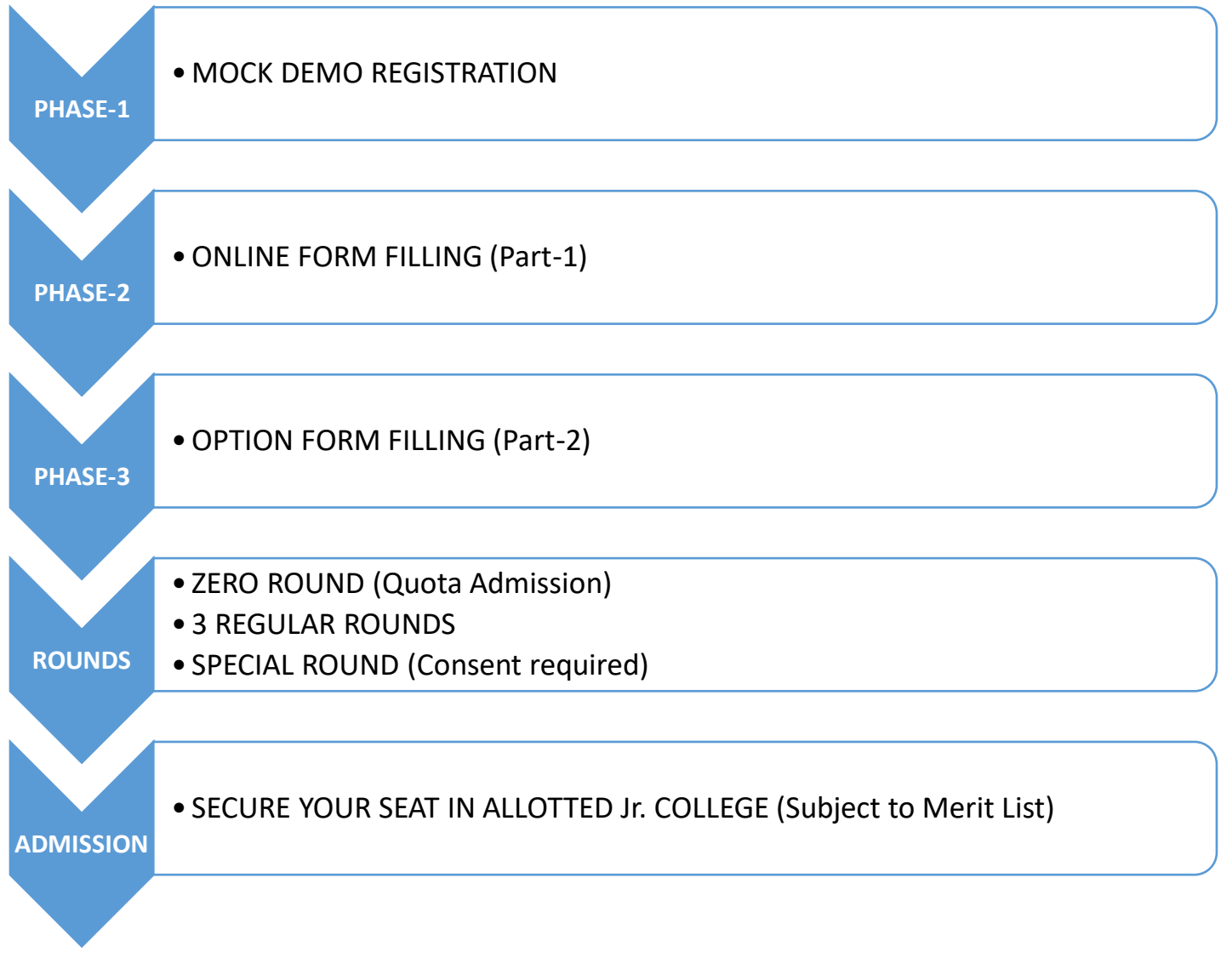

Kindly visit<https://mumbai.11thadmission.org.in/Public/Home.aspx> for more details and updates.

## **PHASE 1- MOCK DEMO REGISTRATION**

Mock Demo site is available from 16-24 July 2020.

This is only for understanding the student application process.

### **The information filled here will be completely erased later.**

The Original Form for Student application process will start from 26 July 2020. Kindly fill the Original Form/Student Application (mandatory).

Required documents/information before filling the form:

- 1. UDISE No. of the School (X/SSC)
- 2. Caste certificate in jpg, jpeg, png, bmp, PDF and file size 500 KB.

How to fill Demo Form:

First go to the link https://mumbai.11thadmission.org.in/Registration/Registration.aspx

- 1. Click on -
- > Within MMR Area (if previous school is in Mumbai region)
- > Outside MMR
- > Outside Maharashtra State
- 2. Click on Fresher

3. Click on the respective Board  $(10<sup>th</sup> Standard Examination)$ 

- 4. For Applicant's Personal Information:
- Fill in the Seat/Roll Number/Unique ID

\_In case of SSC Board \_- click on Get SSC Data in red box.

5. For Applicant's Contact Details:

Kindly share the contact no. which is accessible.

6. Select any Security Question and enter the answer.

Note it down somewhere, you may require it in case you forget the password.

7. Type in the Password.

You will need this while filling the form further .Don't share it with anyone.

8. The writing that is there in CAPCHA CODE please type the same in the space given.

9. Check the information filled in the registration form, if it is correct then click on Register.

Read All the Instructions and click on 'Proceed With Login>>>' button.

The system will Auto generate the APPLICATION No. / LOGIN ID.

#### **PHASE -2 ONLINE FORM FILLING (Part-1)**

Further for filling the Demo form:

Kindly fill in APPLICATION No. under LOGIN ID box and password (previously typed while registering).

1. Fill in the Name as exactly appearing on  $10<sup>th</sup>$  mark sheet / Admit card. For UDISE No. please connect with your  $10^{th}$  std. School.

2. Fill in the Applicant's Address correctly.

3. Fill in the Applicant's Contact Details correctly.

4. For Applicant's Domicile of Maharashtra Details: Click on Yes if you have domicile certificate. Otherwise Click on No

5. Applicant's Reservation category - Click on the correct dropdown. In case of reserved category -You should have necessary caste certificates.

6. Other Special Reservation Details. Click on Yes (if applicable)

7. Minority Quota: Click on Yes/No (wherever applicable) 9. In-house Quota Admission: Click on No 10. Fill in the necessary details under Passing Status.

11. For Document verification Click on Guidance Centre.

Select your Zone in which you are residing.

Select the nearest Guidance Centre.

In case of any problem, you may have to contact your nearest Guidance Centre.

12. You will be asked to upload required documents.

For e.g.: CASTE CERTIFICATE / MARKSHEET (in case you have clicked on yes previously)

13. Click on Lock Application Form.

After submitting the form, registration process is complete and no changes can be done .

You can view your entire registration form.

Now the Guidance Centre will verify your application.

You can view that in user panel.

Incase Guidance Centre verifies it, user status would be "Verified"

Incase Guidance Centre does not verify, user status would be " Locked but not verified."

Remember that this information filled by you in the demo form will be completely erased later as this is only for practice purpose.

**Kindly fill in the Original form on 26th July 2020**

### **PHASE -3 OPTION FORM FILLING (Part-2)**

- 1. Passing Status.
- 2. Is Passed  $10^{th}$  Standard with English as a Subject?
- 3. Have you passed in Science subject at  $10<sup>th</sup>$  Standard?
- 4. Select the Stream : **[ Science ]**
- 5. Select Medium : **[ English ]**

#### **Instructions:**

- Select Search Criteria and click on **'Search Jr. College**' button.
- Click on check box given in front of Jr. College in select column to **choose Jr. College of your choice.**
- After selecting Jr. Colleges Click on **'Add Selected Jr. Colleges' button**.
- Selected Jr. Colleges are saved as **'Selected Jr. Colleges by You'.**
- Select Jr. Colleges Click on 'Delete Selected Jr. Colleges' button (If selected wrong college).
- After shortlisting all Jr. Colleges, click on **'Save & Proceed'** button.
- **Ensure all the details** in the Application form before lock the option form.
- Once the Part-2 form is locked, you will be able to RESET it only for few days. Connect with your secondary school/Guidance centre immediately for rectification.
- After Locking the Form, Option Form will be opened.
- Download the Option form in pdf format.

#### **ROUNDS AND ADMISSION**

- Check for Merit List of your selected Junior College on the dates of different rounds (dates available on the government link).
- Secure your Seat in allotted Junior College (Subject to Merit List).
- Fill in the Online College Admission Form (link below).